# The Palette

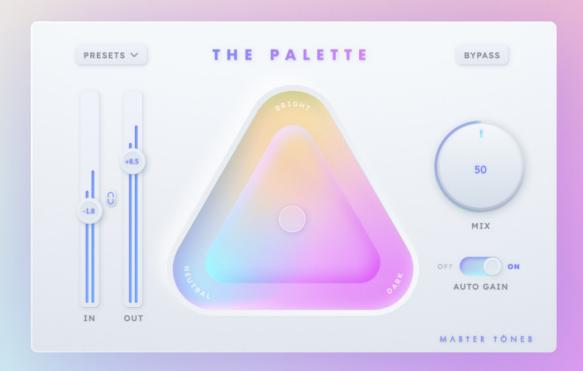

User Manual

## The Palatte Manual

## Master Tones

## **Contents**

| 1 | Introduction                                                                                                    | 2 |
|---|----------------------------------------------------------------------------------------------------|---|
| 2 | Getting Started 2.1 Installation                                                                                                    | 3 |
| 3 | User Interface         3.1 Panel Overview          3.2 Gains          3.3 Link Button          3.4 Mix Knob          3.5 Auto Gain          3.6 Palette Adjustment | 6 |
| 4 | System Requirements                                                                                                    | 8 |

#### 1 Introduction

The Palette is an analog-inspired polisher plugin to refine your final mix. Visualizing your sound adjustment with color, The Palette introduces a brand new way to color your sound, bringing the music to the next level with subtle yet brilliant details. Multi-channel support up to 7.1.4 to make your Dolby Atmos mixing more flexible and to open up more possibilities. Powered by our very own Ariosa AI technology, The Palette polishes the sound with delicate analog-inspired processing, setting the final tone color of your work with its intuitive interface.

The highest input/output working sampling rate is at **96kHz** and the internal computational sampling rate is at **192kHz**. Additionally, oversampling is set by default in order to preserve the clarity and the quality of mastering-grade analog gears' nature.

The Palette can processes on multi channel, including mono, stereo, quad, 5.0, 5.1, 7.0, 7.1, 7.1.4. The IN and OUT faders can adjust input and output levels. The signal will have more coloring with more input level. To keep the volume at certain level while changing one of the gains, enable the link button and they will move reversely.

The Palette is powered by Master Tones' **Ariosa** Technology. Ariosa is a AI modeling framework developed by a group of DSP engineers and researchers with a strong passion towards music. Furthermore, from choosing hardware to quality assessment, Master Tones collaborates with accomplished musicians and Tonmeisters to ensure the finest quality of the delivered content. The Palette also offers various presets to get started efficiently.

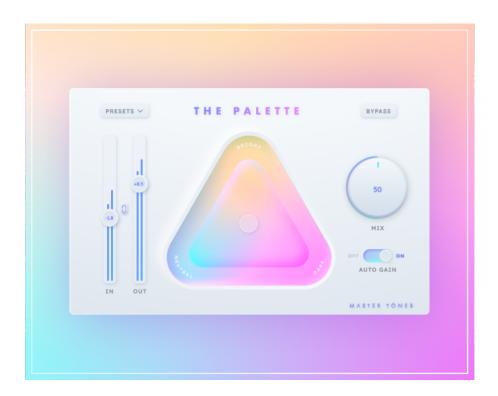

### 2 Getting Started

#### 2.1 Installation

The Palette is available in VST3, AU and AAX formats. Follow the installer instructions and the plugins will be installed and copied to the appropriate places.

The Palette can run on all major DAWs. Notice that to enable the DAW detect the installed plugin correctly, please select the installation path the installer suggested.

#### 2.2 Activation

Login is required for both trial and regular version. Register on Master Tones official website - https://www.master-tones.com/.

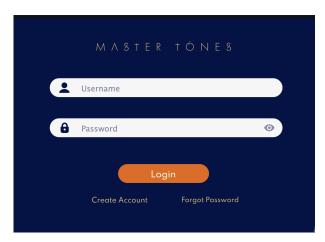

After logging in, the page will look like the following:

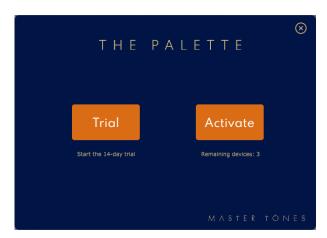

The trial version has 14 days of trial period. If already purchased, click the "activate" button to use the regular version. Internet connection is required during the whole process.

#### 2.3 Deactivation

To deactivate the product, click the "Master Tones" mark on the bottom right.

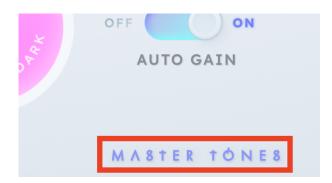

A floating window will pop up:

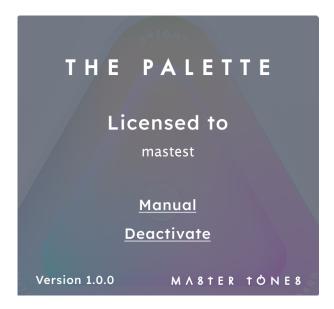

Click "Deactivate" and enter the username and password, then the deactivation is complete. Note that the Internet connection is also required during the whole process.

## 3 User Interface

#### 3.1 Panel Overview

There are four major components on the interface from left to right: gains, the palette, dry-wet mix and auto gain. On the top left, various presets are available in the drop-down menu; on the top right is the Bypass button.

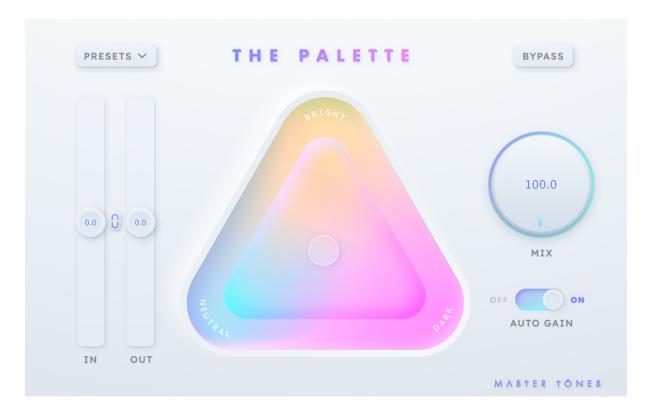

#### 3.2 Gains

There are two different gain faders operating on input and output signals respectively.

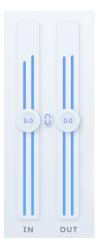

Units are displayed in dB scale. If the signal peak is greater than 0dB, the warning (digits in red color) will pop out on the top of the fader. If the plugin is overdriven by excessive input volume, the signals will be gradually colored therefore having more analog distortion.

#### 3.3 Link Button

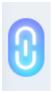

To keep the volume at certain level while changing one of the gains, enable the link button between the gain sliders and the gain volumes will go reversely. One scenario is to overdrive by increasing the input gain, the output gain will decrease automatically to keep the level balance.

#### 3.4 Mix Knob

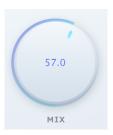

A dry wet mix knob. The value is represented in percentage.

#### 3.5 Auto Gain

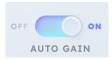

A switch button for automatic gain matching.

## 3.6 Palette Adjustment

As shown in the picture, the tone can be easily adjusted by dragging the dot in the middle. Drag it up makes the sound brighter, to lower right makes it darker, and to lower left makes it neutral. Very intuitive adjustment method allows the user to focus more on the sound change and find the ideal tone.

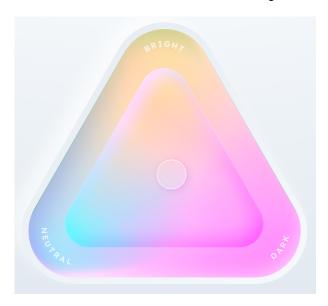

## 4 System Requirements

#### **Hardware Resources**

• Memory: 2 GB RAM or higher

• Display resolution: 1280 × 960px or higher

• CPU: Intel compatible or Apple Silicon CPU, full native support (minimum 2 GHz recommended)

#### macOS

• OS version: OS X 10.9 and above, 64-bit only

• Formats: VST3, AU, AAX

• DAW: Pro Tools, Cubase, Nuendo, Reaper, Studio One, Ableton Live, Logic Pro, FL Studio, and more.

#### **Windows**

• OS version: Windows 10, 64-bit only

· Formats: VST3, AAX

• DAW: Pro Tools, Cubase, Nuendo, Reaper, Studio One, Ableton Live, Logic Pro, FL Studio, and more.